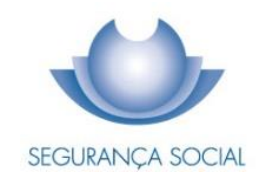

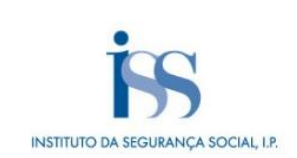

# PRACTICAL GUIDE SOCIAL SECURITY CONTRIBUTIONS PAYMENT

INSTITUTO DA SEGURANÇA SOCIAL, I.P.

# **TECHNICAL FILE**

**TITLE** Practical Guide — Social Security Contributions Payment (2015 - v5.38)

# **OWNERSHIP** Instituto da Segurança Social, I.P.

**AUTHOR** Benefits and Contributions Department

**PAGINATION** Communication and Customer Management Department

# **CONTACTS**

 Social Security Line: 210 545 400 | 300 502 502, business days from 9:00 a.m. to 6:00 p.m. Website: [www.seg-social.pt,](http://www.seg-social.pt/) please consult the Social Security Online Service.

# **PUBLICATION DATE**

06 January 2025

## **TABLE OF CONTENTS**

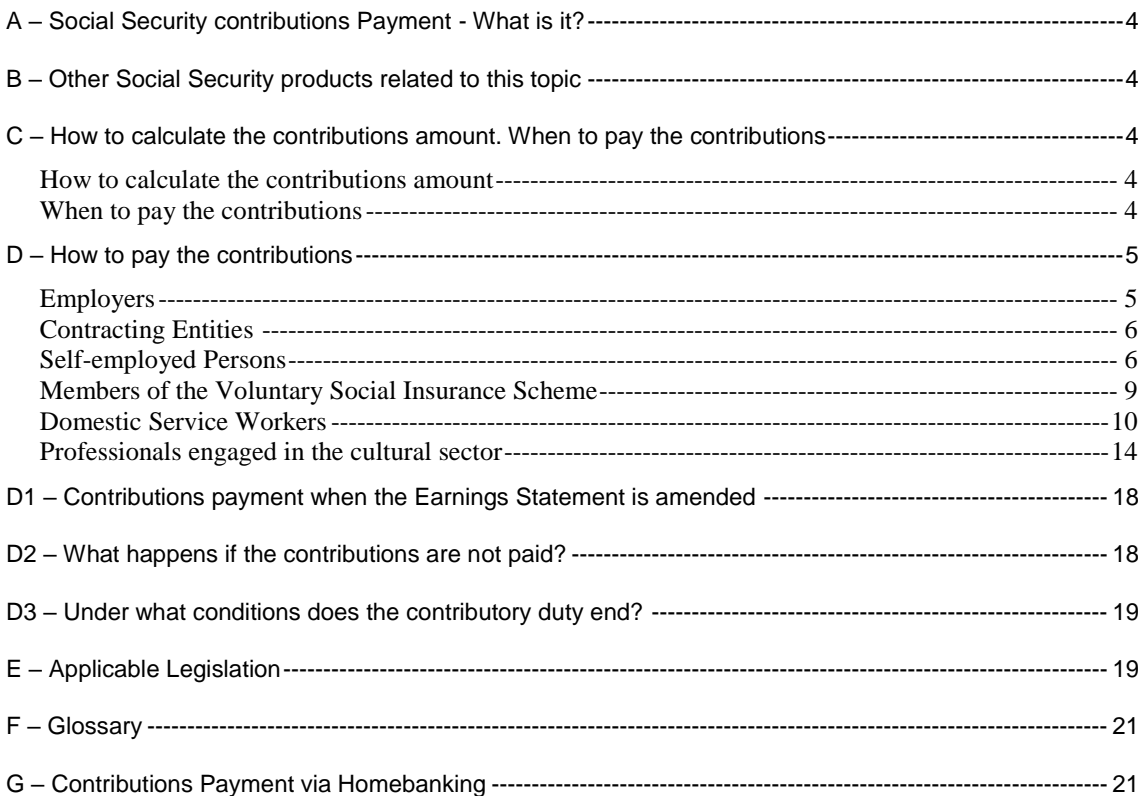

*The information in this practical guide does not waive the consultation of the law*

#### <span id="page-3-0"></span>**A – Social Security contributions Payment - What is it?**

The Social Security contributions payment is carried out according to the rules for the fulfilment of the contributory obligation by Employers, Contracting Entities, Self-employed Persons, Domestic Service Workers, beneficiaries registered in the Voluntary Social Insurance Scheme and professionals engaged in the performing arts, audiovisual arts, visual arts and literary creation who carry out an authorial, artistic, technicalartistic or cultural mediation activity.

## <span id="page-3-1"></span>**B – Other Social Security products related to this topic**

- Earnings statement;
- Debt settlement:
- Reimbursement of overpaid amounts.

## <span id="page-3-2"></span>**C – How to calculate the contributions amount. When to pay the contributions**

How to calculate the contributions amount

When to pay the contributions

#### <span id="page-3-3"></span>**How to calculate the contributions amount**

The payment of the Employers'/employees' contributions to Social Security is the responsibility of the Employer. These contributions are calculated by applying the contribution rates to the employees' remuneration. One part is paid by the beneficiary (employee's contributions); the other part is paid by the Employer (Employer's contributions).

For Self-Employed Persons, the contributions amount to be paid is calculated for the following quarter, according to the income stated in the Quarterly Statement concerning the previous quarter.

In what concerns Domestic Service Workers and members of the Voluntary Social Insurance Scheme, the amount to be paid is calculated in accordance with the rules established for each one of these schemes.

#### <span id="page-3-4"></span>**When to pay the contributions**

- Employers are required to pay the respective contributions and the contributions of their employees from the 10<sup>th</sup> to the 20<sup>th</sup> day of the month following that to which they concern.
- The Contracting Entities are required to pay their contributions until the 20<sup>th</sup> day of the month following the notification sent by the Social Security services (calculation of the contributions amount based on

the value of the services provided to these entities by the Self-employed Persons) (please see the *[Guia](http://www.seg-social.pt/documents/10152/5896680/entidades_contratantes/f7b1e0ce-bf6e-43bd-95a4-bf88b7345c6f) Prático – Entidades [Contratantes](http://www.seg-social.pt/documents/10152/5896680/entidades_contratantes/f7b1e0ce-bf6e-43bd-95a4-bf88b7345c6f)* / Practical Guide – Contracting Entities);

- $\blacksquare$  The Self-employed Persons are required to pay their contributions from the 10<sup>th</sup> to the 20<sup>th</sup> day of the month following that to which they concern (Please see the *Guia Prático – Novo [regime dos](http://www.seg-social.pt/documents/10152/15974914/1009%20Trabalhador%20independente%20-%20novo%20regime/87b6e00c-523d-4718-8a88-942ea804c18a)  [Trabalhadores Independentes](http://www.seg-social.pt/documents/10152/15974914/1009%20Trabalhador%20independente%20-%20novo%20regime/87b6e00c-523d-4718-8a88-942ea804c18a)* / Practical Guide – New Scheme for Self-employed Persons);
- The members of the Voluntary Social Insurance Scheme are required to pay their contributions until the 20th day of the month following that to which they concern (Please see the *[Guia Prático –](http://www.seg-social.pt/documents/10152/26105/1004_inscricao_admissao_cessacao_ssv/7c972a7c-7c05-4242-a9d0-244c6304da85) Inscrição, [Alteração e Cessação do Seguro Social Voluntário](http://www.seg-social.pt/documents/10152/26105/1004_inscricao_admissao_cessacao_ssv/7c972a7c-7c05-4242-a9d0-244c6304da85)* / Practical Guide – Registration, Change of elements and end of coverage by the Voluntary Social Insurance Scheme);

For professionals engaged in the cultural sector, the Social Security receives information directly from the Tax Authority on the receipts and invoices issued during the month, concerning the professionals and activities covered by the Statutes. Based on this information, the Social Security calculates the contribution due for that month and determines who is responsible for paying it.

The month in which the receipt is issued corresponds to the reference month for Social Security contributions. The contributions payment must be made until the  $20<sup>th</sup>$  day of the month following that to which they concern, just like the other Social Security contributions.

Please note: If the last payment day falls on a Saturday, Sunday or a public holiday, the payment can be made on the following business day.

**Please note:** The payment of contributions for the month of July can be made until the last day of August 2025, regardless of whether it is a business day, and without any additional payments or penalties.

# <span id="page-4-0"></span>**D – How to pay the contributions**

## Employers

Contracting Authorities

Self-employed persons, Domestic Service Workers and Members of the Voluntary Social Insurance Scheme Professionals engaged in the Cultural Sector

How to issue the Payment Document through the Social Security Online Service

How to consult proofs of payment in the Social Security Online Service

## <span id="page-4-1"></span>**Employers**

## Payment Modalities

- 1. Using the **Payment Document** issued through the Social Security Online Service (*Segurança Social Direta*), at www.seg-social.pt:
	- Via the **ATM system**;
	- In **the treasuries of the Social Security Institutions**:
- **•** Through the automatic payment terminal (TPA), with no amount limit.
- In cash, up to a limit of  $€150$ .
- By certified cheque, bank cheque and cheque issued by the *Agência de Gestão da Tesouraria e da Dívida Pública IGCP, EPE* (Portuguese Treasury and Public Debt Management Agency), with no amount limit.
- 2. Payment via **Homebanking** according to the table available in paragraph G of this guide: Annex Contributions Payment via Homebanking.
- 3. In **credit institutions** or **other financial service providers** which have concluded an agreement with the *Instituto de Gestão Financeira da Segurança Social, I.P* (Social Security Financial Management Institute, P.I.) for this purpose.

The payment can be done:

- In cash;
- By Payment order;
- Using a cheque from the bank;
- **Through the bank online services.**

## <span id="page-5-0"></span>**Contracting Entities**

#### Payment Modalities

- 1. Using the **Payment Document** issued through the Social Security Online Service (*Segurança Social Direta*), at www.seg-social.pt:
	- Via the **ATM system** or **Homebanking** services
	- In the treasuries of the Social Security Institutions. In this case, the contracting entity may also use the notification received from the Social Security services:
		- Using an ATM card on the automatic payment terminal (TPA), with no amount limit.
		- In cash, up to a limit of  $€150$ .
		- By certified cheque, bank cheque and cheque issued by the *Agência de Gestão da Tesouraria e da Dívida Pública IGCP, EPE* (Portuguese Treasury and Public Debt Management Agency), with no amount limit.

## <span id="page-5-1"></span>**Self-employed Persons**

## Payment Modalities

- 1. Via the **ATM system**:
	- **With an ATM reference,** obtained through the Social Security Online Service:

## **Step 1 – Beginning of the procedure**

Insert the ATM card and enter your personal code.

#### **Step 2**

Select the option *Pagamentos e Outros Serviços* (Payments and Other Services).

#### **Step 3**

Select the option **Pagamentos de Serviços/Compras** (Payments for Services/Purchases).

#### **Step 4**

Fill in the requested data on the screen to complete the payment (entity, reference and amount). Confirm with the green key.

#### **Step 5 — End of the procedure**

The contributor may use the references indicated in the automatic Payment Document. From now on, this document will be issued monthly by the Social Security to the Self-employed Persons.

Alternatively, the Payment Document may be issued by the contributor through the Social Security Online Service:

- in the *Conta Corrente* (Current Account) menu, click on *Posição atual* (Current Position) **»** *Valores a pagar* (Values to pay) and click on *Emitir Documento de Pagamento* (Issue Payment Document).
- In the **Pagamentos à Segurança Social** (Payments to Social Security) menu, click on » *Consultar valores a pagar* (Consult Values to pay) « *Emitir Documento de Pagamento*  (Issue Payment Document).

Please note: The validity date of the automatic Payment Document is the same as the final date for the contributions payment to Social Security. The Payment Document issued by the contributor is valid for 120 hours.

## ▪ **Without an ATM reference — Special Service**

It is not necessary to indicate the number of working days for the payment of contributions; the amount of the contribution to be paid is shown automatically.

In what concerns the payment of late contributions, the amount of the respective late payment interest is shown automatically; therefore, the contributor may pay the interest on late payment and the contributions simultaneously.

## **Step 1 – Beginning of the procedure**

Insert the ATM card and enter your personal code.

#### **Step 2**

Select the option *Pagamentos e Outros Serviços* (Payments and Other Services).

#### **Step 3**

Select the option *Estado e Setor Público* (State and Public Sector)

## **Step 4**

Select the option *Pagamentos à Segurança Social* (Payments to Social Security).

# **Step 5**

Select the payment option *Trabalhadores Independentes* (Self-Employed Persons)

# **Step 6**

Insert your Social Security Identification Number (NISS) and the reference year/month of the payment. Click on *Confirmar* (Confirm) in order to complete the payment.

# **Step 7 – End of the procedure**

**Please keep the receipt issued by the ATM as proof of payment of the contributions to Social Security and for tax purposes.**

- 2. Payment via **Homebanking** according to the table available in paragraph **G** of this guide**: Annex – Contributions Payment via Homebanking.**
- 3. By **Direct Debit**; this payment modality requires the previous authorisation by the contributor, through the Social Security Online Service; in the *Conta-Corrente* (Current Account) menu, click on *Autorizar débito direto para pagamento de contribuições* (Authorise direct debit for the payment of contributions).
- 4. In **the treasuries of the Social Security Institutions**, using the Payment Document issued through the Social Security Online Service:
	- **•** Through the automatic payment terminal (TPA), with no amount limit.
	- In cash, up to a limit of  $€150$ .
	- By certified cheque, bank cheque and cheque issued by the *Agência de Gestão da Tesouraria e da Dívida Pública IGCP, EPE* (Portuguese Treasury and Public Debt Management Agency), with no amount limit.

The contributor may use the references indicated in the automatic Payment Document. From now on, this document will be issued monthly by the Social Security to the Self-employed Persons.

Alternatively, the Payment Document may be issued by the contributor through the Social Security Online Service:

- in the *Conta Corrente* (Current Account) menu, click on *Posição atual* (Current Position) **»** *Valores a pagar* (Values to pay) and click on *Emitir Documento de Pagamento* (Issue Payment Document).
- **EX<sub>I</sub>** In the **Pagamentos à Segurança Social** (Payments to Social Security) menu, click on » *Consultar valores a pagar* (Consult Values to pay) « *Emitir Documento de Pagamento*  (Issue Payment Document).

Please note: The validity date of the automatic Payment Document is the same as the final date for the contributions payment to Social Security. The Payment Document issued by the contributor is valid for 120 hours.

#### <span id="page-8-0"></span>**Members of the Voluntary Social Insurance Scheme**

#### Payment Modalities

- 1. Via the **ATM system**:
	- **With an ATM reference, obtained through the Social Security Online Service:**

#### **Step 1 – Beginning of the procedure**

Insert the ATM card and enter your personal code.

#### **Step 2**

Select the option *Pagamentos e Outros Serviços* (Payments and Other Services).

#### **Step 3**

Select the option **Pagamentos de Serviços/Compras** (Payments for Services/Purchases).

#### **Step 4**

Fill in the requested data on the screen to complete the payment (entity, reference and amount). Confirm with the green key.

#### **Step 5 — End of the procedure**

#### **Without an ATM reference — Special Service**

It is not necessary to indicate the number of working days for the payment of contributions; the amount of the contribution to be paid is shown automatically.

In case of late contributions payment, the interest value on the late payment is displayed on the screen. This allows you to pay the interest on late payment and the contributions simultaneously.

#### **Step 1 – Beginning of the procedure**

Insert the ATM card and enter your personal code.

#### **Step 2**

Select the option *Pagamentos e Outros Serviços* (Payments and Other Services).

#### **Step 3**

Select the option *Estado e Setor Público* (State and Public Sector)

#### **Step 4**

Select the option *Pagamentos à Segurança Social* (Payments to Social Security).

#### **Step 5**

Select the payment option *Seguro Social Voluntário* (Voluntary Social Insurance Scheme)

#### **Step 6**

Insert your Social Security Identification Number (NISS) and the reference year/month of the payment. Click on *Confirmar* (Confirm) in order to complete the payment.

#### **Step 7 – End of the procedure**

**Please keep the receipt issued by the ATM as proof of payment of the contributions to Social Security and for tax purposes.**

- 2. By **Direct Debit**; this payment modality requires the previous authorisation by the contributor, through the Social Security Online Service; in the *Conta-Corrente* (Current Account) menu, click on *Autorizar débito direto para pagamento de contribuições* (Authorise direct debit for the payment of contributions).
- 3. In the **treasuries of the Social Security Institutions**, using the Payment Document issued through the Social Security Online Service:
	- **•** Through the automatic payment terminal (TPA), with no amount limit.
	- In cash, up to a limit of  $€150$ .
	- By certified cheque, bank cheque and cheque issued by the *Agência de Gestão da Tesouraria e da Dívida Pública IGCP, EPE* (Portuguese Treasury and Public Debt Management Agency), with no amount limit.
- 4. Payment via **Homebanking** according to the table available in paragraph **G** of this guide: **Annex – Contributions Payment via Homebanking.**

# <span id="page-9-0"></span>**Domestic Service Workers**

Taking into account the hourly reference value, €3,01 (in 2025), the contribution amount to be paid is calculated according to the number of hours worked by the domestic service worker. The amount payable is broken down in the following table. For more than 80 hours of work, please refer to the table published in Practical Guide 1003 - Domestic Service (*Guia 1003 – [Serviço Doméstico](https://www.seg-social.pt/documents/10152/14967/1003_inscricao_admissao_cessacao_sd/157365d5-d6de-416b-9ec3-902dd482304d)*).

# **Table of Contributions value per working hours**

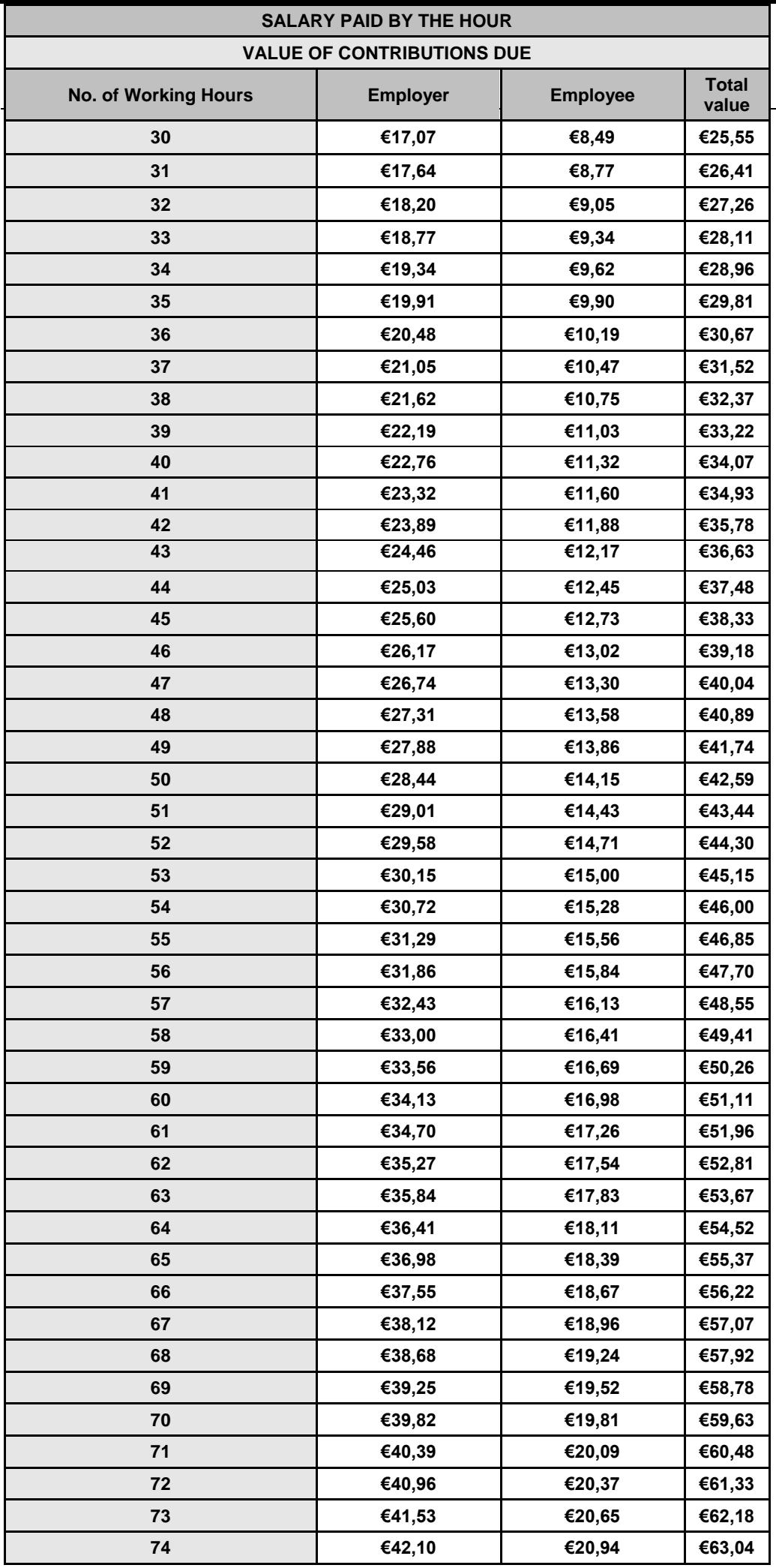

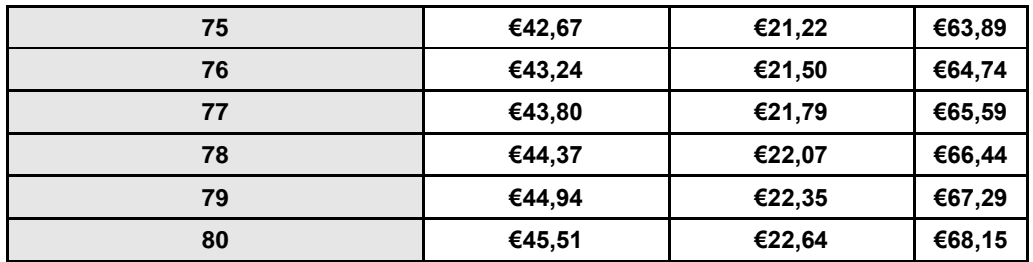

#### Payment Modalities

## 1. Via the **ATM system**:

## ▪ **Without an ATM reference – Special Service**

The payment of the Domestic Service workers Social Security contributions can be made, whether their contributions are based on the real salary or on the conventional salary.

You may insert the Employer's Social Security Identification Number (NISS).

In case of late contributions payment, the interest value on the late payment is displayed on the screen. This allows you to pay the interest on late payment and the contributions, simultaneously.

#### **Step 1 – Beginning of the procedure**

Insert the ATM card and enter your personal code.

#### **Step 2**

Select the option *Pagamentos e Outros Serviços* (Payments and Other Services).

## **Step 3**

Select the option *Estado e Setor Público* (State and Public Sector).

## **Step 4**

Select the option *Pagamentos à Segurança Social* (Payments to Social Security).

## **Step 5**

Select the payment option *Trabalhadores do Serviço Doméstico* (Domestic Service Workers).

## **Step 6**

Insert your Social Security Identification Number (NISS), the reference year/month of the payment and the earnings type: 1 – Monthly salary (Full Month), 2 – Monthly salary (Incomplete Month), or 3 – Salary paid by the hour; then, click on *Confirmar* (Confirm).

## **For option 1 – Monthly salary (Full Month)**:

## **Step 7**

Select the earnings type: *Remuneração Convencional* (Conventional Salary) or *Remuneração Real* (Real Salary)

*(The Real Salary corresponds to the amount defined in the full-time monthly employment contract)*

# **Step 8**

Insert the Real Salary amount and click on *Confirmar* (Confirm).

#### **Step 9**

Indicate if you want to insert the Social Security Identification Number (NISS) of the Employer by selecting *Sim* (Yes) or *Não* (No).

If you selected the *Sim* (Yes) option, insert the Employer's NISS and click on *Confirmar* (Confirm).

## **Step 10**

Check the payment details and click on *Confirmar* (Confirm) to complete the payment.

## **For option 2 – Monthly salary (Incomplete Month)**:

#### **Step 7**

Insert the number of working days and click on *Confirmar* (Confirm).

#### **Step 8**

Select the earnings type: *Remuneração Convencional* (Conventional Salary) or *Remuneração Real* (Real Salary)

*(The Real Salary corresponds to the amount defined in the full-time monthly employment contract)*

#### **Step 9**

Insert the Real Salary amount *(indicate the Real Salary amount corresponding to the number of days worked)* and click on *Confirmar* (Confirm).

#### **Step 10**

Indicate if you want to insert the Social Security Identification Number (NISS) of the Employer by selecting *Sim* (Yes) or *Não* (No).

If you selected the *Sim* (Yes) option, insert the Employer's NISS and click on *Confirmar* (Confirm).

## **Step 11**

Check the payment details and click on *Confirmar* (Confirm) to complete the payment.

## **For option 3 – Salary paid by the hour:**

#### **Step 7**

Insert the number of working hours and click on *Confirmar* (Confirm).

## **Step 8**

Indicate if you want to insert the Social Security Identification Number (NISS) of the Employer by selecting *Sim* (Yes) or *Não* (No).

## **Step 9**

Check the payment details and click on *Confirmar* (Confirm) to complete the payment.

**Please keep the receipt issued by the ATM as proof of payment of the contributions to Social Security and for tax purposes.** 

#### 2. In **the treasuries of the Social Security Institutions**:

- **•** Through the automatic payment terminal (TPA), with no amount limit.
- In cash, up to a limit of  $€150$ .
- By certified cheque, bank cheque and cheque issued by the *Agência de Gestão da Tesouraria e da Dívida Pública IGCP, EPE* (Portuguese Treasury and Public Debt Management Agency), with no amount limit.
- 3. Payment via **Homebanking** according to the table available in paragraph **G** of this guide: **Annex – Contributions Payment via Homebanking.**

#### <span id="page-13-0"></span>**Professionals engaged in the cultural sector**

The payment of the contributory obligation of these professionals is made monthly, between the  $10<sup>th</sup>$  and the  $20<sup>th</sup>$  of the month following that to which the contributions concern; this payment must be made exclusively by means of a payment document, available at the Social Security Online Service (*Segurança Social Direta*): in the *Conta Corrente* (Current Account) menu, click on *Posição atual* (Current Position). Social Security will issue an automatic payment document concerning the contributions associated with the cultural activity, with the reference to be used; this document is valid until the payment deadline. Alternatively, a payment document can be issued by the contributor, with the validity of 120 hours, by selecting the amounts he/she wants to pay. In the months in which there are contributions calculated on the basis of receipts or invoices for cultural activities, the self-employed workers will no longer be able to make the payment via ATM/Special Service and their direct debit authorisation will be cancelled, since these payments must be made exclusively by payment document.

#### **Requirements for the payment by cheque:**

- All the cheques [certified cheques, bank cheques and cheques issued by the *Agência de Gestão da Tesouraria e da Dívida Pública IGCP, EPE* (Portuguese Treasury and Public Debt Management Agency)] must be made payable to the *Instituto de Gestão Financeira da Segurança Social, I.P.*  (Social Security Financial Management Institute, P.I). The following information must be indicated on the back of the cheque: the Social Security Identification Number (NISS) and Taxpayer Number (NIF) of the contributor and the year and month to which the payment concerns.
- Only cheques to be drawn on credit institutions operating in the national territory may be accepted.
- Only cheques with the date of issue of the same day they are submitted, or of the two immediately preceding business days, can be accepted.
- When the cheques are received by post, the date of entry of the amounts in the Social Security services will be considered as the collection date, and the date of the cheque issuing must correspond to the date of registration in the post office (CTT), or to the two immediately preceding business days.
- It must always be verified that the cheques are duly completed, in accordance with the general rules on cheques, published by *Banco de Portugal* (the Portuguese central bank), whatever the channel of receipt.

#### **Situations in which it is mandatory to use a specific means of payment**

The payment by certified cheque or bank cheque is always mandatory in case of:

- Redemption of bad cheques, regardless of the payment nature;
- **•** The use of a single cheque for the payment of contributions from more than one contributor;
- The use of a single cheque for the payment of reimbursements from more than one beneficiary.

#### **Please note**

After the payment has been made, the Banks have to communicate this information to the Social Security services; this procedure is not immediate. The contributor's current account is updated with the respective payment only after the information is received by the Social Security services.

Therefore, it is normal that the information is not updated in the Social Security Online Service immediately after the payment, because the exchange of information between the Bank and the Social Security services is not immediate.

## **How to issue a Payment Document through the Social Security Online Service**

In order to provide a better service to the citizen, Social Security has now made available for consultation on the Social Security Online Service the information on the amounts to be paid, which have not been subject to participation for tax enforcement.

#### **How to consult the amounts to be paid**

- Access the **Conta Corrente** (Current Account) menu and consult the amounts to pay; then, you may issue the Payment Document;
- Alternatively, for the payment of contributions, you may access the *Pagamentos à Segurança Social*  (Payments to Social Security) menu, click on *Consultar valores a pagar e emitir documentos de pagamento* (consult the amounts to pay and issue Payment Documents); then, you may issue the Payment Document.

## **How to consult the issued Payment Documents**

To consult the issued payment documents:

In the **Conta Corrente** (Current Account) menu, click on **Consultar valores a pagar e emitir** *documentos de pagamento* (consult the amounts to pay and issue Payment Documents);

**.** In the **Obter documentos já emitidos** (Get already issued documents) menu you have access to the list of all the Payment Documents automatically issued by the system and those issued at your request.

## **How to issue a Payment Document**

To issue a Payment Document:

- In the **Conta Corrente** (Current Account) menu, click on **Consultar valores a pagar e emitir** *documentos de pagamento* (consult the amounts to pay and issue Payment Documents) » click on **Emitir documento** (Issue document)
- In the **Valores a pagamento** (Amounts to pay) option, click on *Emitir documento de pagamento* (Issue Payment Document)
- Select the account movements for which you want to issue the Payment Document and click on *Próximo passo: valores a pagar* (Next step: amounts to pay)
- Click on *Próximo passo: Resumo e emissão* (Next step: Summary and document issuing)
- Click on **Emitir document** (Issue document)
- The ATM data are displayed: Entity, Reference and Payment Document Amount
- To print the data, click on **Obter PDF** (Print PDF document)**.**

# **How to consult the list of amounts to pay**

To consult the list of the amounts considered in the total amount of contributions to be paid, you must:

- Access the *Conta Corrente* (Current account) menu and click on *Consultar valores a pagar e emitir documentos de pagamento* (Consult the amounts to pay and issue Payment Documents);
- In the *Consulta de valores a pagamento* (Consult the amounts to pay), click on *Consultar Lista* (See List);
- If you want to view the details of each of the subtotals, click on **Subtotal**;
- If you want to print the list of the amounts to pay, click on *Imprimir* (Print);
- The list of the amounts to pay is displayed for printing.

## **How to pay the contributions after issuing the Payment Document**

- To pay the contributions stated in the Payment Document, you must use the entity and the ATM reference indicated therein. The payment can be made via the ATM system, using the Payment of Services option, or via your Homebanking service.
- You may also pay the contributions stated in the Payment Document directly in the treasuries of the Social Security institutions, but within the time limits established by law.
- **The Payment Document is valid for 120 hours.**

## **How to consult a Payment Document whose contributions were already paid:**

To consult the Payment Documents whose contributions were already paid, you must:

- Access the *Conta Corrente* (Current account) menu and click on *Consultar valores a pagar e emitir documentos de pagamento* (Consult the amounts to pay and issue Payment Documents*;*
- Click on *Pesquisar Documentos Emitidos (Search Issued Documents);*
- In the *Estado do documento* (Document status) option, click on **Pago** (Paid);
- Define a time frame;
- Click on *Pesquisar* (Search);
- The list of all the Payment Documents according to the selected status is displayed for consultation.

Please note that if you click on the *Ações* (Actions) button in each of the documents already issued, you may view the details of the amounts paid, as follows:

- To view the data for the contributions payment, click on *Ver referências de pagamento* (View Payment References);
- To view the details of the total amount paid, click on *Lista de movimentos* (List of Movements);
- To view the description of all the amounts considered in the total contributions amount, click on *Ver pagamentos efetuados* (View payments) **»** *Subtotal;*
- To view the PDF document, click on *Ver documento de pagamento* (View Payment Document).

#### **How to cancel an issued Payment Document:**

- Access the *Conta Corrente* (Current account) menu and click on *Consultar valores a pagar e emitir documentos de pagamento* (Consult the amounts to pay and issue Payment Documents and on the *Valores a pagamento* (Amounts to pay) menu**,** you can access the list of the already issued **Documents**;
- Identify the Payment Document you want to cancel and click on **Ações** (Actions);
- In the displayed list of possible actions, choose the option *Cancelar Pagamento* (Cancel payment);
- In the confirmation message, click on **Cancelar documento** (Cancel document); then, click on *Fechar* (Close).

Please note that only the Payment Documents issued by the contributor may be cancelled. The automatic Payment Documents issued by the Social Security services cannot be cancelled.

#### **How to consult proofs of payment in the Social Security Online Service (***Segurança Social Direta***)**

This feature allows you to:

- list, by year (after 2019), the payments made by means of a Payment Document in the Treasuries and via the ATM system, using an ATM reference;

- consult the payment details;

- issue the proof of payment.

Please Note: Payments made in the treasuries without a Payment Document or payments made at the bank and via the ATM Special Payment are not displayed; only those made by means of a Payment Document are shown.

## <span id="page-17-0"></span>**D1 – Contributions payment when the Earnings Statement is amended**

If the Employer amends an Earnings Statement before paying the corresponding contributions, he/she may pay the correct contributions amount according to the amended Earnings Statement.

What to do if the Employer did not pay the correct contributions amount:

- In case of an overpaid amount, the Employer may ask the Contributions Management Service from the Social Security District Centre of the place where the company headquarters is located to deduct the overpaid amount in future contributions, or to be reimbursed for the said amount. This is only possible if the Employer's contributory duties towards Social Security are fulfilled.
- In case of an unpaid amount, the Employer must pay the amount per reference month, using one of the previously mentioned payment modalities.

## <span id="page-17-1"></span>**D2 – What happens if the contributions are not paid?**

The non-payment of contributions may lead to the cessation of the entitlement to Social Security benefits, as well as other legally foreseen limitations, in addition to the application of fines and interest on late payment, and the initiation of enforced recovery proceedings.

Therefore, the Social Security contributions must be paid on a monthly basis and within the established time limits.

For outstanding contributions, the applicable rates for interest on late payment are the following

- As of 1 January 2025, the applicable rate is 8,309 % per year or 0,692 % per month
- As of 1 January 2024, the applicable rate is 8,876 % per year or 0,74 % per month
- As of 1 January 2023, the applicable rate is 5,997 % per year or 0,5 % per month
- As of 1 January 2022, the applicable rate is 4,510 % per year or 0,376 % per month
- As of 1 January 2021, the applicable rate is 4,705 % per year or 0,392 % per month
- As of 1 January 2020, the applicable rate is 4,786 % per year or 0,4 % per month.
- As of 1 January 2019, the applicable rate is  $4,825$  % per year or 0,402 % per month.
- From 1 January 2018 to 31 December 2018, the applicable rate is 4,857 % per year or 0,405 % per month.
- From 1 January 2017 to 31 December 2017, the applicable rate is 4,966 % per year or 0,414 % per month.
- From 1 January 2016 to 31 December 2016, the applicable rate is 5,168 % per year or 0,431 % per month.
- From 1 January 2015 to 31 December 2015, the applicable rate is 5,476 % per year or 0,456 % per

month.

- From 1 January 2014 to 31 December 2014, the applicable rate is 5,535 % per year or 0,4613 % per month.
- From 1 January 2013 to 31 December 2013, the applicable rate is 6,112 % per year or 0,5093 % per month.
- From 1 January 2012 to 31 December 2012, the applicable rate is 7,007 % per year or 0,5839 % per month.
- Until 31 December 2011, the applicable rate is 6,351 % per year or 0,5293 % per month.

As of 1 January 2013, the State and all legal persons governed by public law are subject to the payment of interest for late payment of Social Security contributions (Employer's and Employees' contributions).

# <span id="page-18-0"></span>**D3 – Under what conditions does the contributory duty end?**

For employers, the contributory duty ends when the company ceases its activity and/or is dissolved.

For self-employed persons, the contributory duty ends as of the first day of the month following that in which the activity ceases;

For beneficiaries registered in the Voluntary Social Insurance scheme, the contributory duty ends:

- In the month following that in which he/she applies for the end of coverage by the scheme.
- In the event of non-payment of contributions for a period of one year or more, starting from the month following that of the last payment.

# <span id="page-18-1"></span>**E – Applicable Legislation**

Notice no. 29181/2024/2 of 27 December; Notice no. 678/2024 of 12 January; Notice no. 177/2023 of 4 January; Notice no. 396/2022 of 7 January; Notice no. 369/2021 of 7 January; Notice no. 366/2020 of 9 January; Notice no. 212/2019 of 4 January; Notice no. 235/2017 of 4 January; Notice no. 139/2017 of 4 January; Notice no. 87/2016 of 6 January; Notice no. 130/2015 of 7 January; Notice no. 219/2014 of 7 January; Notice no. 17289/2012 of 28 December; Notice no. 24866-A/2011 of 28 December; Notice no. 27831-F/2010 of 31 December.

*Ministério das Finanças – Instituto de Gestão da Tesouraria e do Crédito Público, IP* (Ministry of Finance - Treasury and Public Credit Management Institute), default interest rates applicable to debts to the State and other public entities and *Agência de Gestão da Tesouraria e da Dívida Pública IGCP, EPE* (Portuguese Treasury and Public Debt Management Agency), default interest rates applicable to debts to the State and other public entities.

## **Ministerial Order no. 6-B/2025/1 of 6 January**

It updates the Social Support Index (IAS) value for the year 2025 (€522,50).

## **Law no. 24-D/2022 of 30 December**

State Budget for 2023 - Article 270 adds Article 23-B to the Code of Contributory Schemes of the Social Security Welfare System.

# **Ministerial Order no. 29-B/2022 of 11 January**

It regulates the registration of professionals of the cultural sector.

# **Regulatory Decree no. 6/2018 of 2 July**

It establishes the sixth amendment to Regulatory Decree no. 1-A/2011 of 3 January, amended by Law no. 64 -B/2011 of 30 December, Regulatory Decrees no. 50/2012 of 25 September, no. 6/2013 of 15 October and no. 2/2017 of 22 March, and Decree-Law no. 93/2017 of 1 August, which regulates the Code of Contributory Schemes of the Social Security Welfare System.

# **Order no. 15283/2013 of 22 November**

It determines the payment of the amounts due to the Social Security.

# **Ministerial Order no. 66/2011 of 4 February**

Complementary rules for the definition of the procedures and delimitation of the elements and means of evidence, in compliance with the provisions of article 3(4) of Regulatory Decree no.1-A/2011, of 3 January.

# **Regulatory Decree no. 1-A/2011 of 3 January**

It regulates the Code of Contributory Schemes of the Social Security Welfare System (*Código dos Regimes contributivos do Sistema Previdencial de Segurança Social*).

## **Law no. 110/2009 of 16 September**

It approves the Code of Contributory Schemes of the Social Security Welfare System (*Código dos Regimes contributivos do Sistema Previdencial de Segurança Social*).

# **Law no. 4/2007 of 16 January**

It approves the Social Security Framework Law.

## <span id="page-20-0"></span>**F – Glossary**

#### *Bank cheque*

It is a cheque issued by a bank on an account of the same bank at the request of a customer to make a payment to a third person. The payment of the cheque amount is always guaranteed and it is mandatory to indicate the name of the payee; it can never be a bearer cheque (bank cheque cost = approx. €8,00).

#### *Certified cheque*

It is a cheque issued by a bank customer with the guarantee provided by the payer's bank to capture the amount of the cheque in the customer's account (Certified cheque cost = approx.  $\in 30.00$ ).

#### *Automatic Payment Document*

The Automatic Payment Documents are issued by Social Security and available on the Social Security Online Service (*Segurança Social Direta*) for the payment by the contributor of, for example, the following amounts:

- Current contributions of the Self-employed Persons;
- The reimbursement of unduly paid benefits, following a notification from the Social Security services.

These documents have a specific description and longer payment period, and their validity date is the same as the final date for the payment of the amount concerned.

# <span id="page-20-1"></span>**G – Contributions Payment via Homebanking**

[List of Banking Entities](https://www.seg-social.pt/documents/10152/17861602/Pagamento+Via+Homebanking+janeiro+2024/ccc4636a-4416-4129-ac7e-3f53b8a92794)